## **Creating annotations**

IRI Annotation at the same way as creating a Literal Annotation

To create a Literal Annotation and anchoring it to a class

1. In the concept modeling project, click the Concept Modeling palette menu to expand it. Select Literal Annotation.

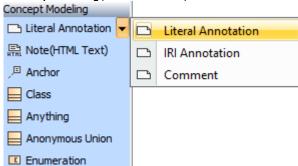

2. Hold the mouse button to draw the Annotation. The Literal Annotation will be created.

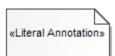

Boss Monster Concepts (Example)

- 3. In the Concept Modeling palette menu, select Anchor.
- 4. Hold the mouse button from the created Literal Annotation and draw the Anchor to any element, e.g., Class, to anchor it.

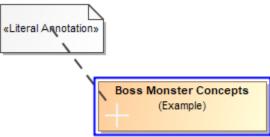

5. The Literal Annotation will be anchored with the chosen element.

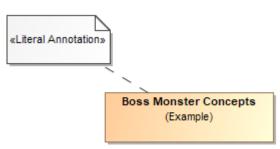

## Related pages

- Usage
- Working with annotations
- Defining an annotation property